Once your Google Analytics 4 (GA4) property is receiving the ASC website events and you have configured the custom dimensions, you're ready to look into building out the same reports you relied on in Universal Analytics.

This resource will provide you step-by-step instructions on how to create a Conversion/Key Event Overview report in GA4. The example report will show the events that you have marked as conversions and the name of the form filled (if applicable to the event). To begin, you will need to log into your GA4 property and navigate to the 'Explore' section in the GA4 interface:

STEP 1: Click on the 'Blank' report template option

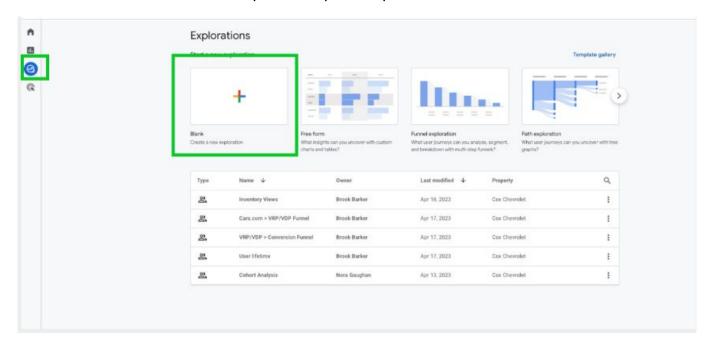

**STEP 2:** Under 'Exploration Name' name your report (in this example we will name it 'Conversion Overview'). After naming the report, name the page (in this example we will name it 'Conversions')

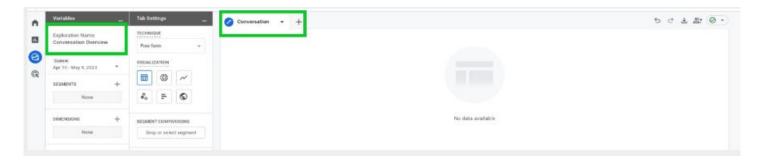

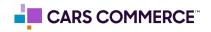

STEP 3: Click the '+' Next to 'DIMENSIONS" and select:

- a. event\_name
- b. Is conversion event (May also reflect as 'Is key event')
- d. event\_owner
- e. form\_name

Click 'Import' when done. You should now see the four dimensions under 'DIMENSIONS"

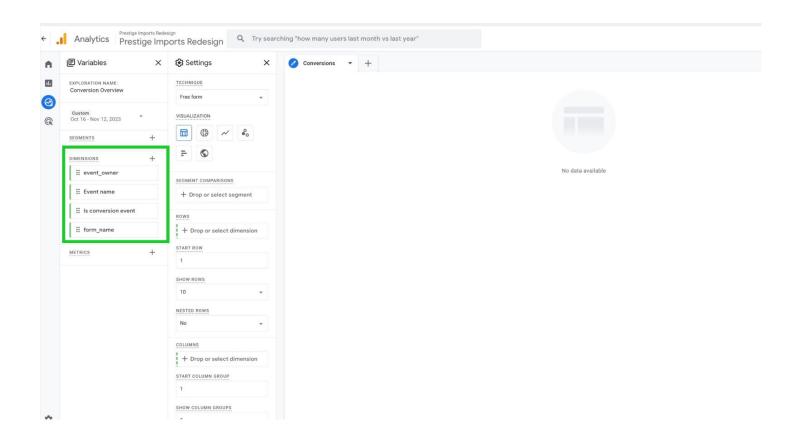

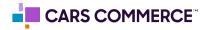

## STEP 4: Click the '+' Next to 'METRICS' and select:

a. Event Count

Click 'Import' when done. You should now see the one metrics under 'METRICS"

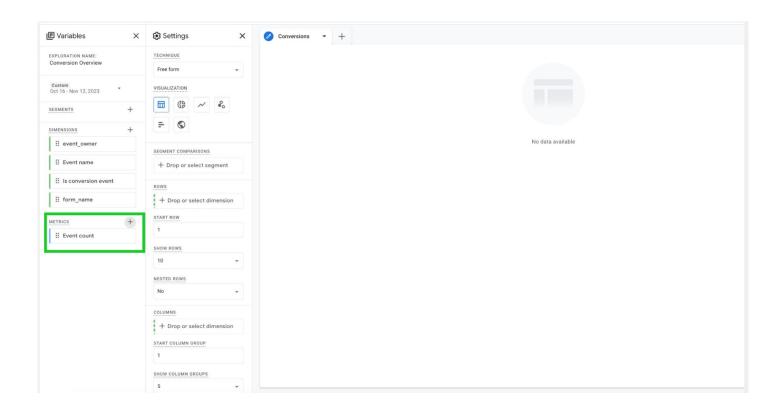

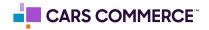

**STEP 5:** Drag the dimensions of 'Event Name', 'event\_owner' and 'form\_name' under 'ROWS'. Drag the metric 'Event Count' under 'VALUES'. 'Event Name', 'event\_owner', 'form\_name" and 'Event Count' should now show in the right column and data will populate.

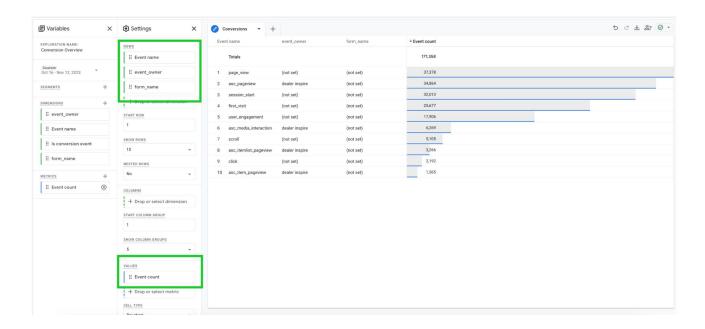

**STEP 6:** Click on 'Drop or select dimension or metric' under 'FILTERS' and select 'Is conversion event' (May also reflect as 'Is key event')

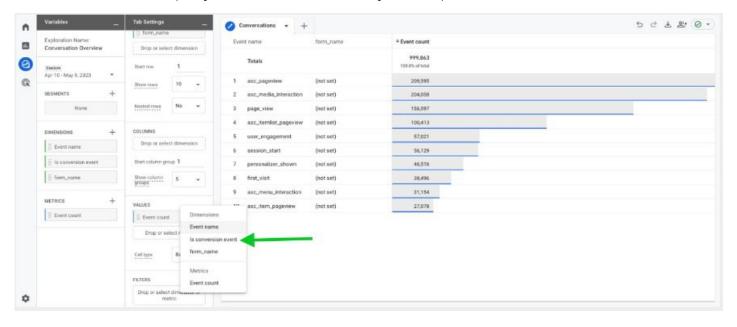

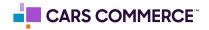

STEP 7: Under 'Select match type' select 'exactly matches' and type 'true' on the

'Enter expression' line. Click Apply

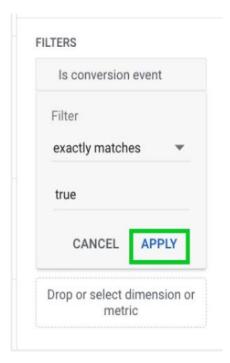

**STEP 8:** In the 'ROWS' section next to 'Show rows' change the number from 10 to 100

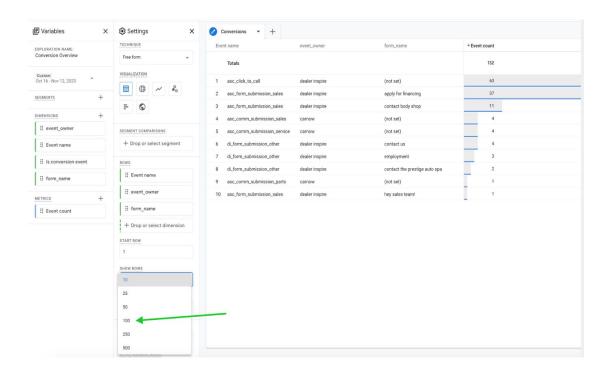

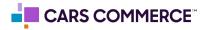

## STEP 9: You have completed you Conversion Overview set-up!

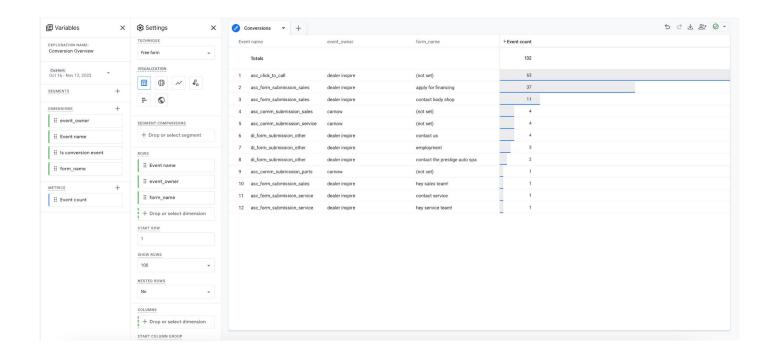